## 高等学校等就学支援金オンライン申請システム e-Shien 申請者向け利用マニュアル

⑤ 家計急変・新規申請編

「意向登録」「受給資格認定申請(家計急変)」を行うための専用マニュアルです。

2023年4月 文部科学省

# 目次

- ▶ このマニュアルでは、高等学校等就学支援金(以下、就学支援金)に 関する手続を、生徒がe-Shienで行うための手順について説明します。
- マニュアルは次の7つに分かれており、本書は**「⑤家計急変・新規申請 編」**です。
	- ① 共通編
		- ・・・e-Shienの概要や操作方法を説明します。
	- ② 新規申請編
		- ・・・「意向登録」「受給資格認定申請」について説明します。 入学・転入時や、新たに就学支援金の申請を行う際に参照してください。
	- ③ 継続届出編
		- ・・・「継続意向登録」「収入状況届出」について説明します。 毎年7月頃、就学支援金の継続に関する手続を行う際に参照してください。
	- ④ 変更手続編
		- ・・・「保護者等情報変更届出」「支給再開申出」について説明します。 保護者に変更があった際や、復学により就学支援金の受給を再開する際 に参照してください。
	- ⑤ 家計急変・新規申請編
		- ・・・「意向登録」「受給資格認定申請(家計急変)」について説明します。 就学支援金を受給していない状態で家計急変支援の申請を行う際に参 照してください。
	- ⑥ 家計急変・継続届出編
		- ・・・ 「継続意向登録」「収入状況届出」「継続審査(1月)」について 説明します。毎年1月、7月頃、家計急変支援による高等学校等就学 支援金の継続に関する手続きを行う際に参照してください。
	- ⑦ 家計急変・変更手続編
		- ・・・ 「保護者等情報変更届出(家計急変)」「支給再開申出(家計急 変)」について説明します。就学支援金を受給している状態で、家計急 変理由が生じた際や、家計急変支援を受けており保護者等情報に変 更が生じた際や、復学時に家計急変支援の申請を行う際などに参照し てください。

# 目次

本書(⑤家計急変・新規申請編)の内容は、以下のとおりです。

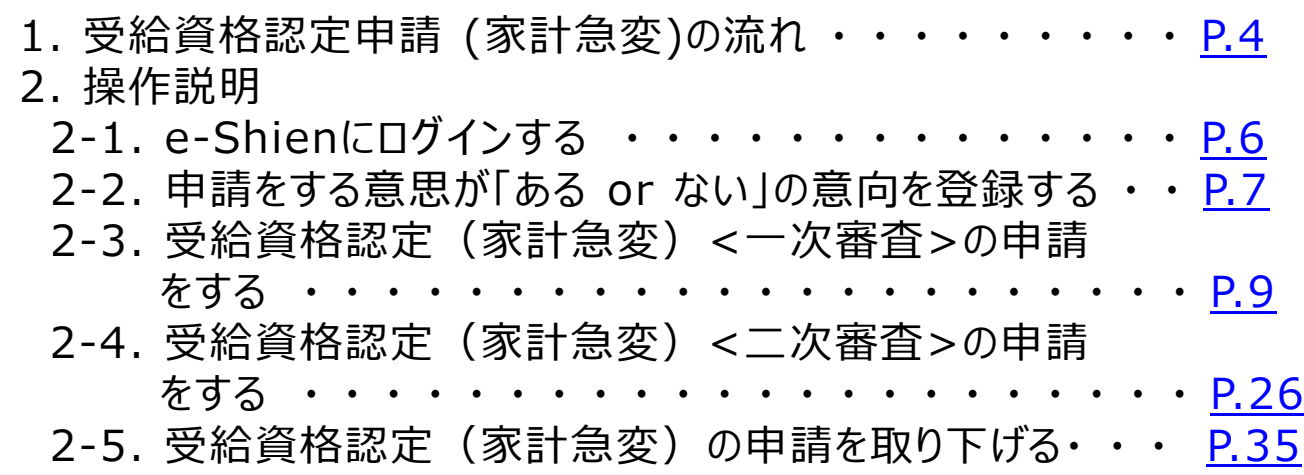

※本文中の画面表示は、令和5年4月現在のものです。

※画面及び本書における「家計急変理由」は、申請手引き等における「家計急変事由」と同一の内容を示 しています。

<span id="page-2-0"></span>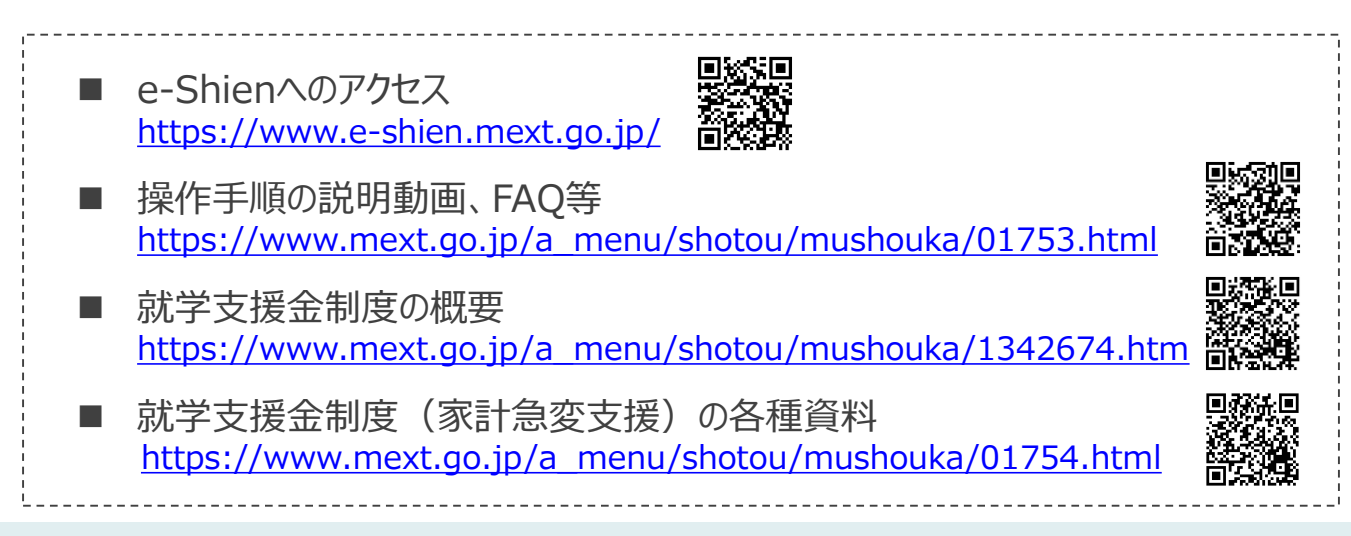

# 1. 受給資格認定申請(家計急変)の流れ

e-Shienを利用した受給資格認定申請(家計急変)の一次審査の流れは以 下となります。

**受給資格認定(家計急変)<一次審査>の申請**

**(家計急変理由発生時)**

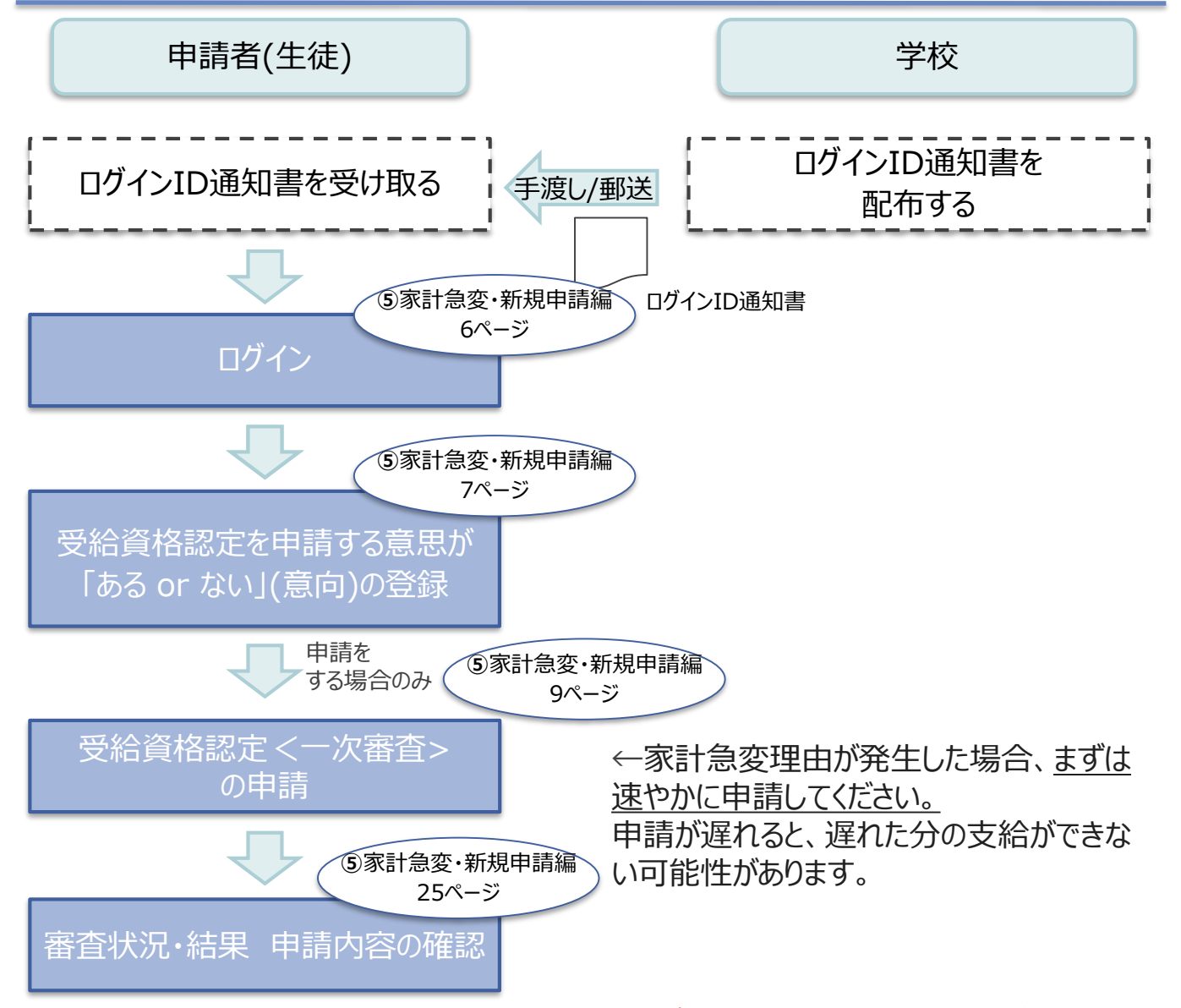

※税の申告を行っていない場合、所得確認ができず、支給決定が遅れる場合があります。 必ず事前に申告手続をお願いします。(ただし、控除対象配偶者、生活扶助受給者 等は、税の申告をしていなくても就学支援金の審査が可能です。)

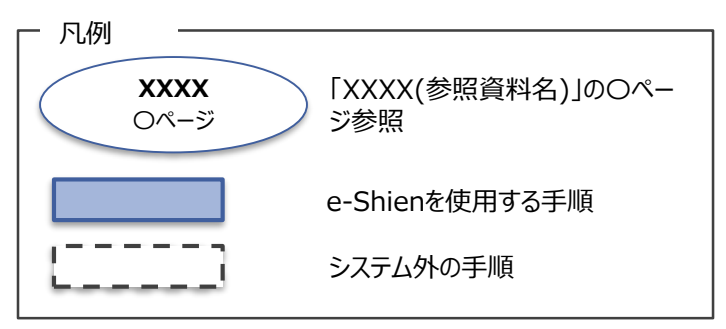

# 1. 受給資格認定申請(家計急変)の流れ

e-Shienを利用した受給資格認定申請(家計急変)の二次審査の流れは以 下となります。

**受給資格認定(家計急変)<二次審査>の申請**

**(一次審査完了後)**

<span id="page-4-0"></span>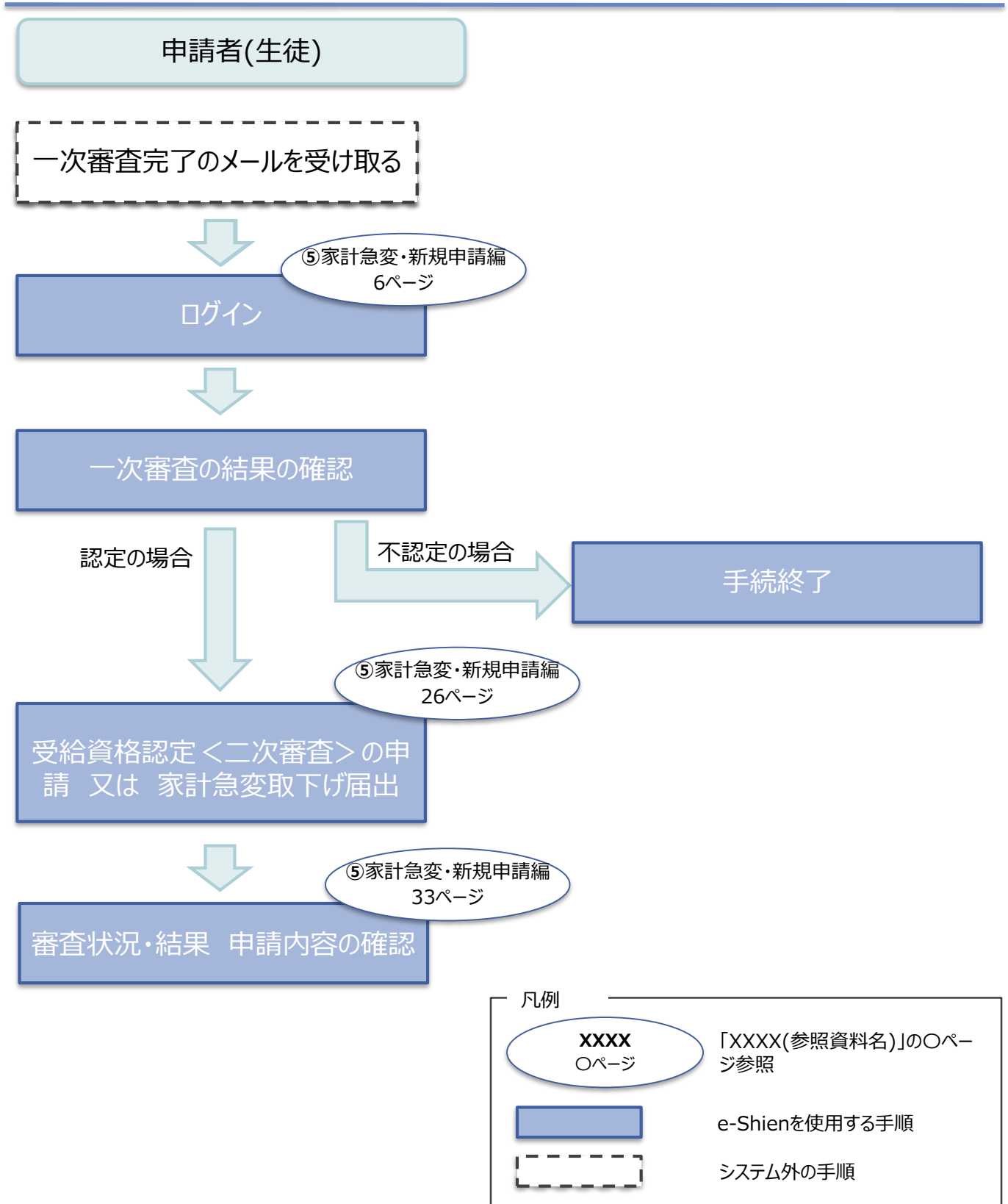

# 2. 操作説明 2-1. e-Shienにログインする

e-Shienを使用するために、システムへログインします。 ログインは、パソコン、スマートフォンから以下のURLを入力してアクセスします。以下のQRコードを読み取っ てもアクセスできます。  $\frac{1}{3}$ 交通

<https://www.e-shien.mext.go.jp/>

### 1. ログイン画面

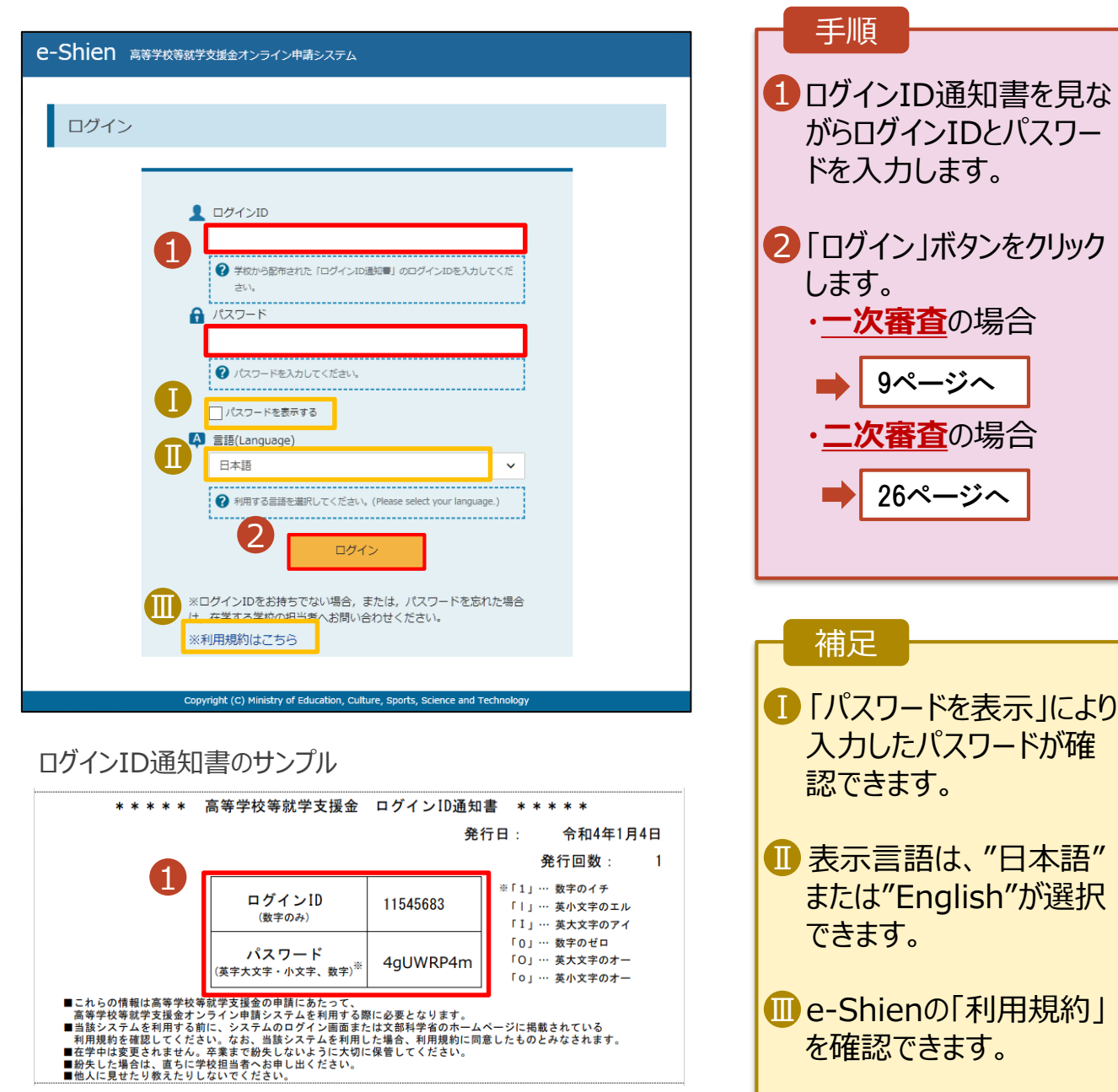

- <span id="page-5-0"></span>Ⅲ e-Shienの「利用規約」 Ⅲ を確認できます。
	- ログインIDやパスワードが わからなくなった場合は、 学校に確認してください。

## 2. 操作説明

# 2-2. 申請をする意思が 「ある or ない」 の意向を登録する

最初に、申請をする意思が「ある or ない」(意向) を登録します。

学校から意向の再登録を依頼された場合や、意向内容を誤った場合に再登録をする場合も、同様の手 順で行います。

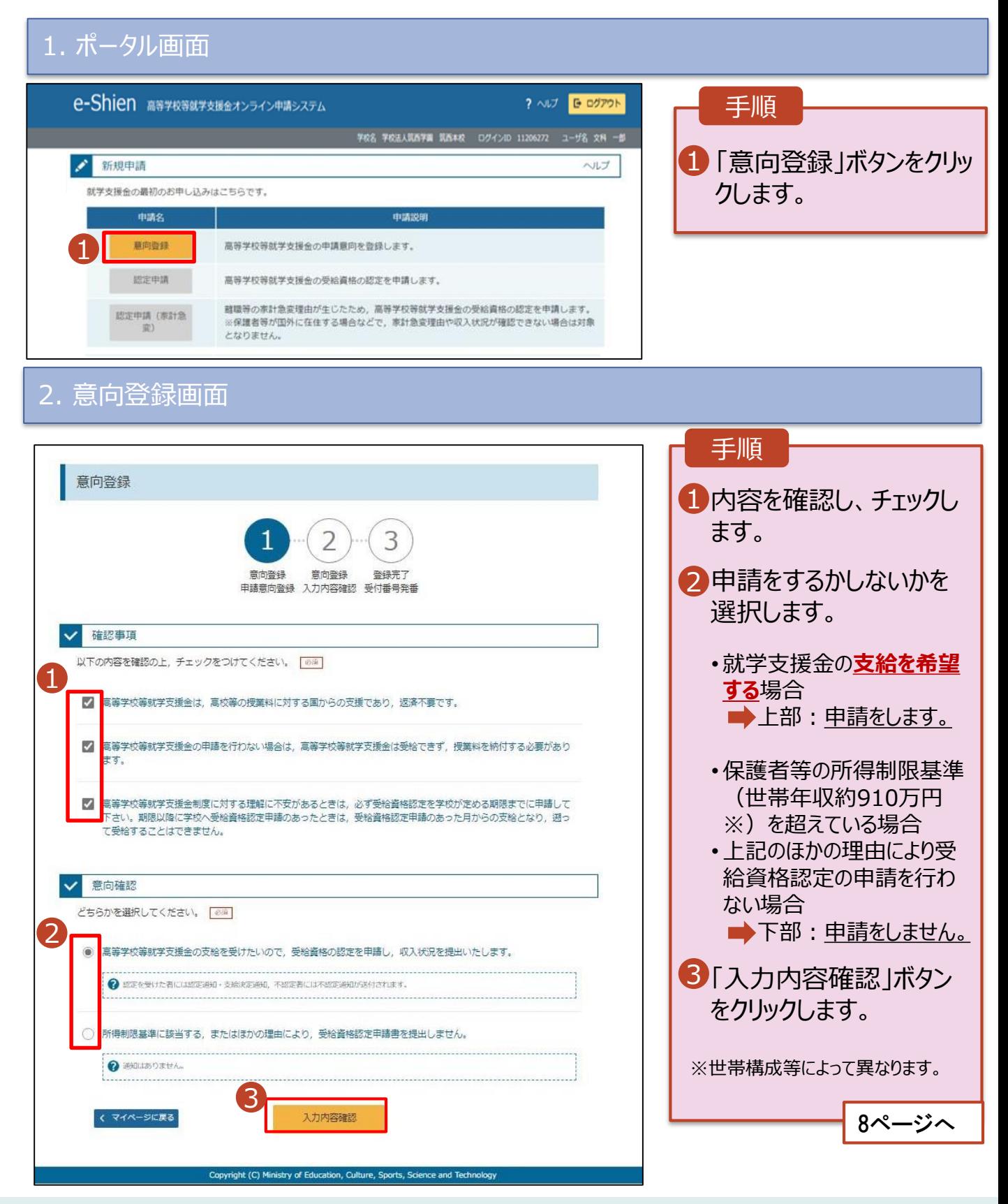

## 2. 操作説明

# 2-2. 申請をする意思が 「ある or ない」 の意向を登録する

3. 意向登録確認画面

<span id="page-7-0"></span>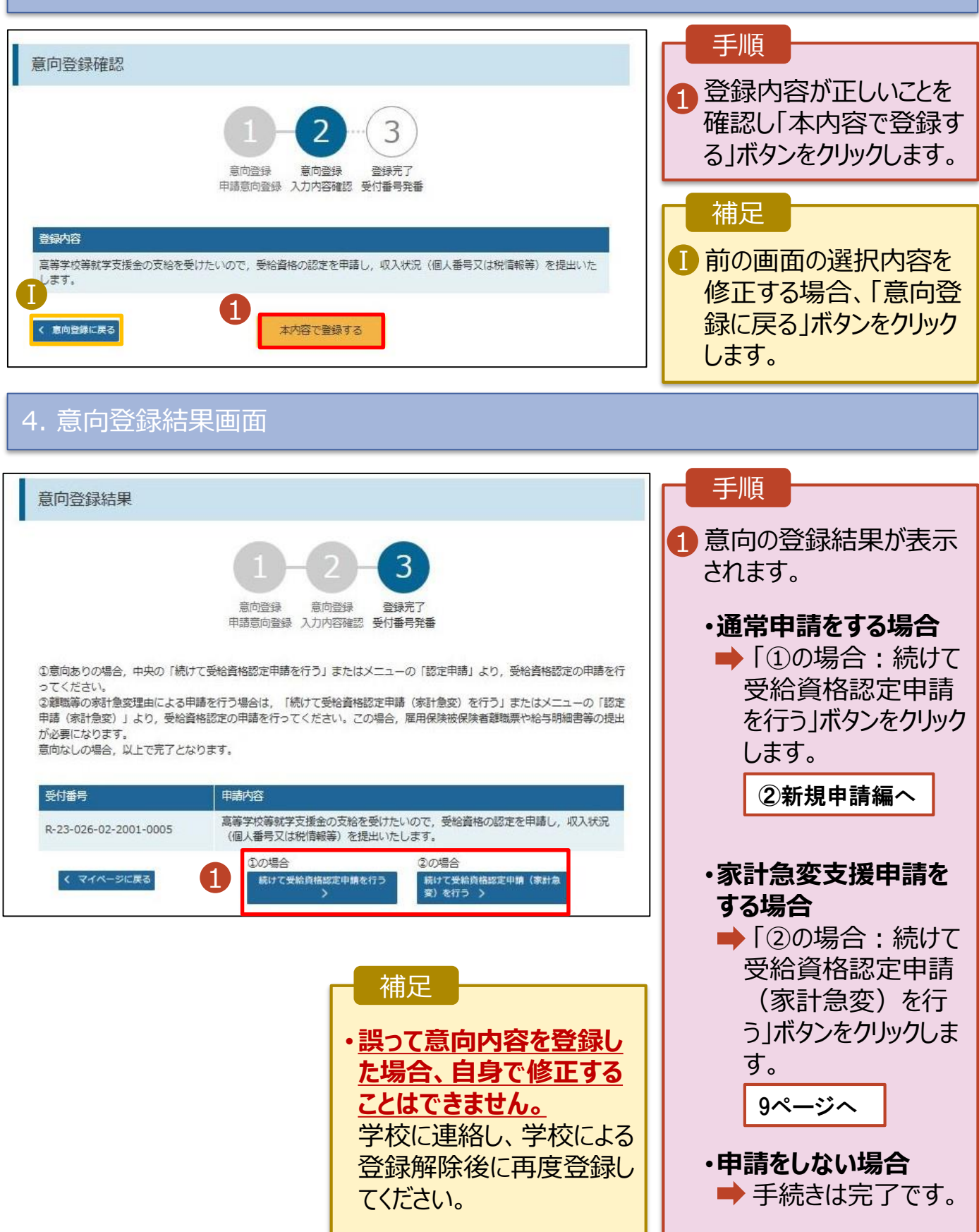

受給資格認定(家計急変)<一次審査>の申請を行います。

一次審査には、生徒本人の情報、学校情報(在学期間等)、保護者等情報、家計急変理由の登録が 必要となります。(9~25ページで、各情報の登録方法を説明します。)

#### 1. ポータル画面

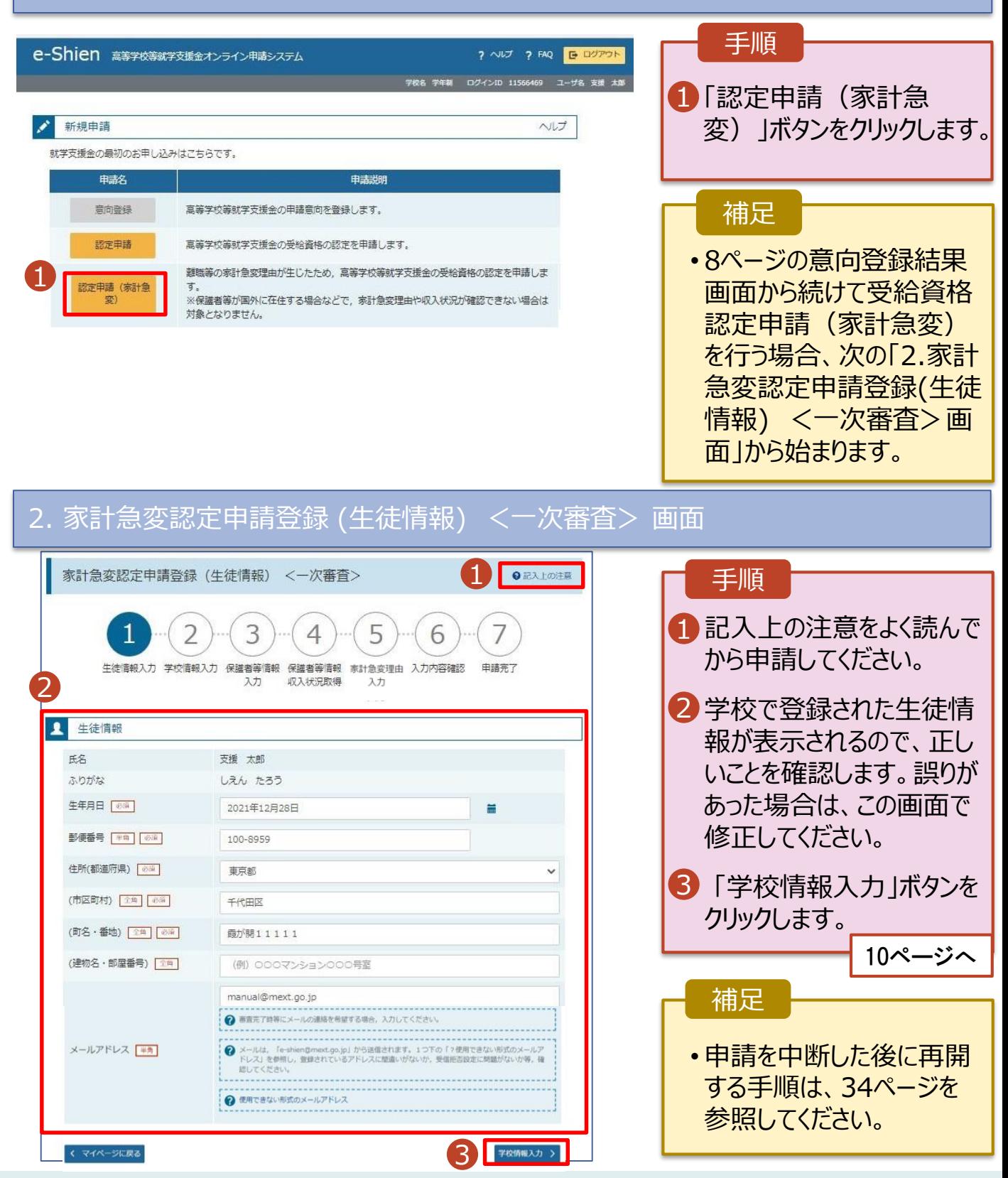

3. 家計急変認定申請登録 (学校情報) <一次審査> 画面 (1/2)

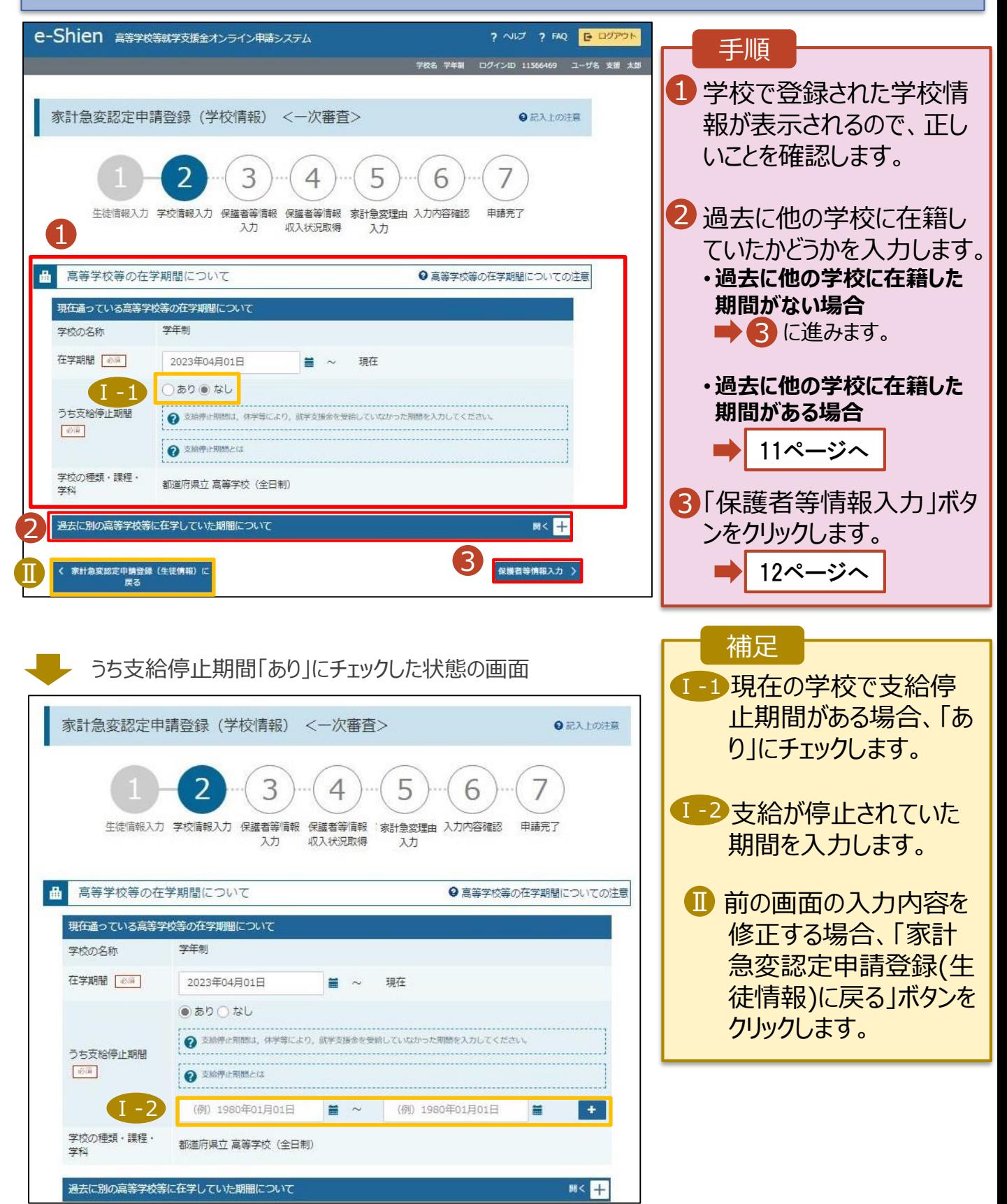

**過去に他の高等学校等に在籍していた期間がある**場合の手順は以下のとおりです。

3. 家計急変認定申請登録 (学校情報) <一次審査> 画面 (2/2) 手順 ■ 高等学校等の在学期間について ● 高等学校等の在学期間についての注意 1 「開く」ボタンをクリックします。 現在通っている高等学校等の在学期間について 学校の名称 学年制 2「在学期間追加」ボタンを 在学期間 88 2023年04月01日 理在 クリックし、学校の名称、在 ○あり●なし 学していた期間等を入力し うち支給停止期間 ● 支給停止期間は、休学等により、就学支援金を受給していなかった期間を入力してください。 图 ます。 ? 支給停止期間とは 学校の種類・課程・ 都道府県立 高等学校 (全日制) 字科 3「保護者等情報入力」ボタ 1 過去に別の高等学校等に在学していた期間について  $M < 1$ ンをクリックします。 く 家計急変認定申請登録 (生徒情報) に<br>戻る 保護者等情報入力 > 12ページへ補足 「開く |ボタンおよび「在学期間追加 |ボタンをクリックした画面 1 誤って「開く」ボタンをクリック してしまった場合は、「閉じ 高等学校等の在学期間について ● 高等学校等の在学期間についての注意 る」ボタンをクリックしてくださ 現在通っている高等学校等の在学期間について 学校の名称 学年制 い。 閉じずに次に進もうとすると 在学期間 | 必測 2023年04月01日 祖在 ○あり●なし エラーになります。 うち支給停止期間 2 支給停止問題は、体学等により、就学支援金を受給していなかった期間を入力してください。 修道 支給停止期間がある場 Ⅱ **◎ 支給停止刑間とは** 合、「あり」にチェックし、期 学校の種類・課程・ 都道府県立 高等学校 (全日制) 学科 間を入力します。  $\bf I$ 過去に別の高等学校等に在学していた期間について 聞じる 2 在学期間追加 十 Ⅲ 過去に就学支援金を受 2 給したことがあるときは、 学校の名称 | 必須 (例) ○○県立○○高等学校 Ⅲ 「受給資格消滅通知」を 在学期間 | @50  $\blacksquare$  ~ (例) 1980年01月01日 (例) 1980年01日01日 盖 学校に提出します。 Ⅱ ●あり○なし → 支給停止期間は、休学等により、就学支援金を受給していなかった期間を入力してください。 うち支給停止期間 收满 **2 支給停止期間とは** (例) 1980年01月01日 (例) 1980年01月01日  $+$  $\equiv$  ~  $\equiv$ 学校の種類・課程・ 学科 一選択してください- v 一選択してくださいー  $\checkmark$ 参演 < 家計急変認定申請登録 (生徒情報) に 3 保護者等情報入力

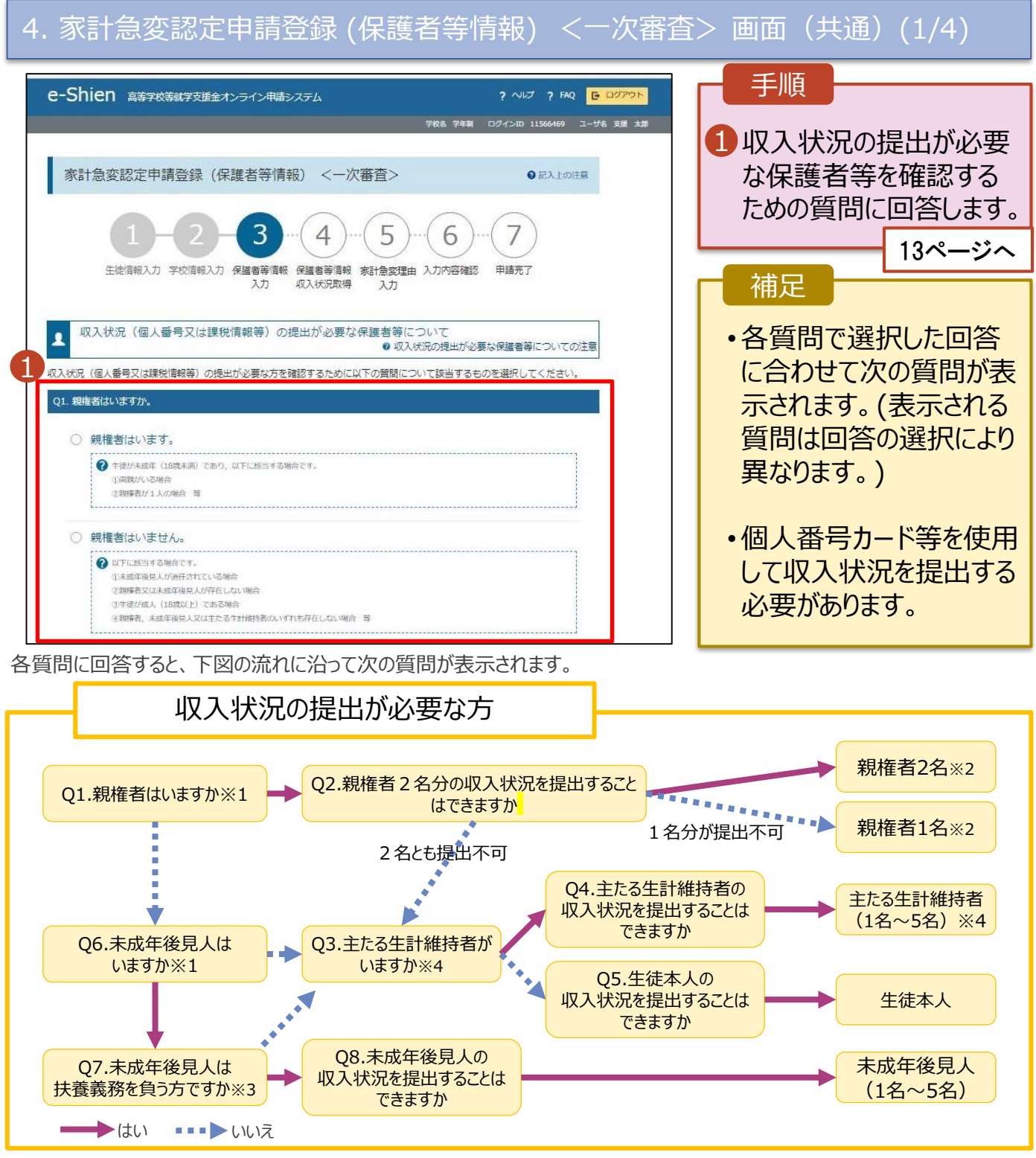

- ※1 生徒が成人 (18歳以上) である場合、「いいえ」を選択してください。
- ※2 次の場合、該当する親権者の個人番号カード(写)等の提出が不要となる場合があります。
	- ・ドメスティック・バイオレンス等のやむを得ない理由により提出が困難な場合
		- ・日本国内に住所を有したことがない等個人番号の指定を受けていない場合 等
	- 詳細は、学校に御相談ください。
- ※3 親権者が存在せず、未成年後見人が選任されており、その者が生徒についての扶養義務がある場合に「はい」を選択します。
- ※4 生徒が成人(18歳以上)であり、入学時に未成年であった場合は、未成年時の親権者が「主たる生計維持者」に該当しま す。

4. 家計急変認定申請登録 (保護者等情報) <一次審査> 画面(共通)(2/4)

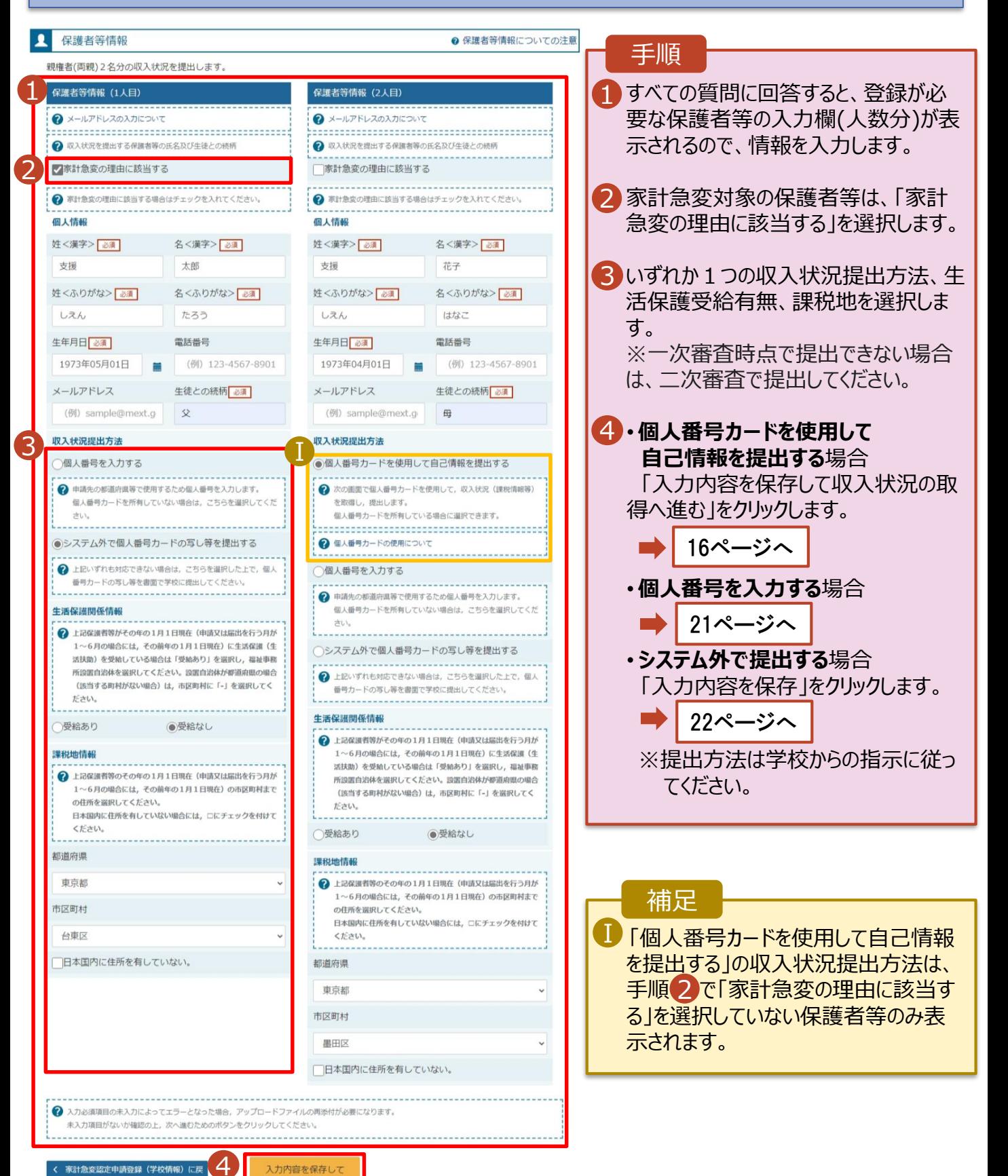

#### 4. 家計急変認定申請登録 (保護者等情報) <一次審査> 画面(共通)(3/4)

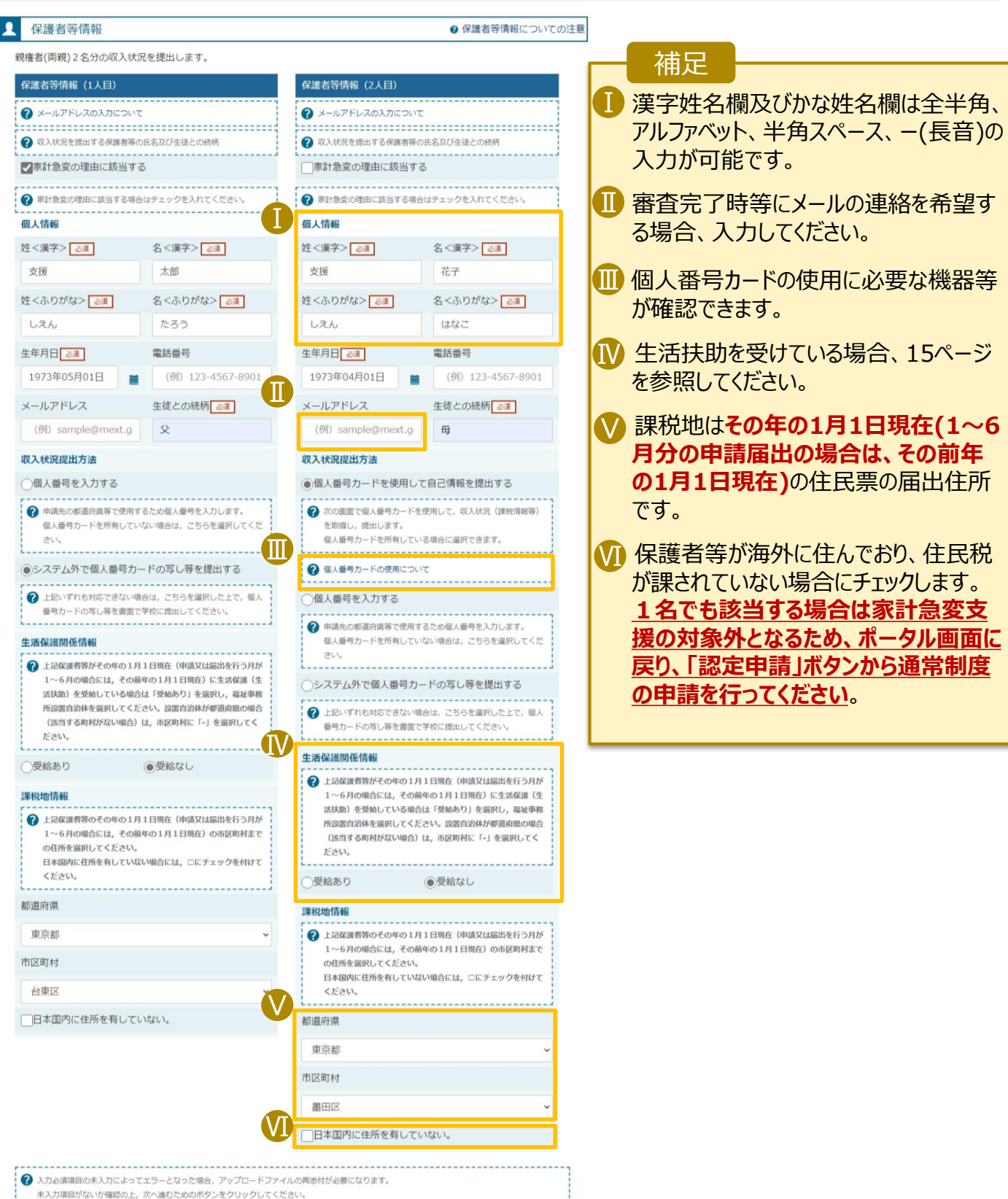

![](_page_13_Picture_5.jpeg)

![](_page_13_Picture_6.jpeg)

2. 操作説明

# 2-3.受給資格認定(家計急変)<一次審査>の申請をする

#### **生活保護(生活扶助)を受給している**場合の入力方法は以下のとおりです。

### 4. 家計急変認定申請登録 (保護者等情報) <一次審査> 画面 (4/4)

![](_page_14_Picture_161.jpeg)

非表示になります。

は必要ありません。

この場合、課税地の選択

### 2. 操作説明

# 2-3.受給資格認定(家計急変)<一次審査>の申請をする

#### **個人番号カードを使用して自己情報を提出する**場合の手順は以下のとおりです。

![](_page_15_Figure_3.jpeg)

#### **個人番号カードを使用して自己情報を提出する**場合の手順は以下のとおりです。

![](_page_16_Figure_2.jpeg)

月日を確認してください。

#### **個人番号カードを使用して自己情報を提出する**場合の手順は以下のとおりです。

#### 5.家計急変認定申請登録 (収入状況取得) (共通) (3/8) 手順 **Q** 収入状況取得 個人番号カードを使用して自己情報を提出する保護者等について,1人ずつ情報を取得します。 一次審査時点で提出できない場合 1 「マイナポータルから自己情報を は、二次審査で提出してください。 保護者等情報 (2人目) 取得する」ボタンをクリックします。 家計急変対象 **炸<達字>** 支援 名<漢字> 花子 課税所得額 (課税標準額) 補足市町村民税調整控除額 以下の操作を行った場合、システム 所得割額<道府県民税> エラーが発生することがあります。正し 所得割額<市町村民税> い手順を確認してください。 市町村民税均等割額 ・保護者2名分のカードを逆に登録 配偶者控除等 ・異なる順番で操作を実施 偶者 【正しい手順】 本人該当区分 (控除対象障 害者) ➀保護者1の事前チェックを実施 本人該当区分 (控除対象寡 ➁保護者1の税額を取得 婦·ひとり親) ③保護者2の事前チェックを実施 生活扶助有無 ・・・ 1 個人番号カード事前チ マイナポータルから自<br>- 己情報を取得する 【誤った手順】 ➀保護者1の事前チェックを実施

➁保護者2の事前チェックを実施

③保護者1の税額を取得

・・・

#### 5.家計急変認定申請登録 (収入状況取得) (共通) (4/8) ※マイナポータルの画面

![](_page_17_Picture_223.jpeg)

![](_page_18_Figure_0.jpeg)

2. 操作説明

く 家計急変認定申請登録 (保護者等情<br>報) に戻る

2-3.受給資格認定(家計急変)<一次審査>の申請をする

#### **個人番号カードを使用して自己情報を提出する**場合の手順は以下のとおりです。

5.家計急変認定申請登録 (収入状況取得) (共通) (7/8)

![](_page_19_Picture_158.jpeg)

### 5.家計急変認定申請登録 (収入状況取得) (共通) (8/8)

入力内容確認<br>(一時保存)

![](_page_19_Picture_159.jpeg)

![](_page_20_Picture_0.jpeg)

![](_page_21_Figure_1.jpeg)

#### **システム**で提出する場合の手順は以下のとおりです。

![](_page_22_Figure_2.jpeg)

■ 理由証明書類を削除す る場合は「-」をクリックし ます。

8. 家計急変認定申請登録確認 <一次審査> 画面 家計急変認定申請登録確認 <一次審査> 手順 1 生徒情報、学校情報、保護 6 者等情報、家計急変理由が 生徒情報入力 学校情報入力 保護者等情報 保護者等情報 家計急変理由 入力内容確認 由請完了 表示されるので、正しいことを 入力 収入状況取得 入力 確認します。 1 生徒情報 2 内容を確認し、チェックします。 支援 太郎 氏名 しえん たろう ふりがな 3 「本内容で申請する」ボタンを 生年月日 2021年12月28日 クリックします。 郵便番号 100-8959 東京都 住所(都道府県) 25ページへ (市区町村) 千代田区 (町名·番地) **霞が関11111** 補足 (建物名·部屋番号) メールアドレス manual@mext.go.jp ・登録した家計急変理由証  $\mathbf{I}$ 学校情報 明書類が表示されます。ファイ 現在通っている高等学校等の在学期間について ル名をクリックして確認できま 学校の名称 学年制 す。 家計急変理由 ・スマートフォンの場合は、長 押ししてダウンロードできます。 保護者等情報 (1人目) 同じ画面上でファイルを開いて 理由発生日 2023年04月01日 しまうと、元の申請画面に戻 理中 (選択) 家計急変理由に該当する 会社倒産による失職のため れなくなる恐れがあります。 家計急変理由その他補足 Ⅰ 理由証明書類提出方法 システム 理由証明書-1.pdf アップロードファイル メールアドレス、個人番号につ Ⅱ いての確認事項は、それぞれ の情報を入力した場合のみ  $\checkmark$ 確認事項 表示されます。 以下の内容を確認の上、ロにチェックをつけてください。 [698]  $\overline{2}$ Ⅲ前の画面の入力内容を修正 z 就学支援金を授業料に充てるとともに、就学支援金の支給に必要な事務手続を学校設置者に委任することを ア承します。 Ⅱ する場合、「家計急変認定 申請登録(家計急変理由)に  $\overline{\mathbf{z}}$ 本申請の個人番号及び本人確認用画像は、就学支援金の支給に必要な手続きの過程で使用します。 戻る」ボタンをクリックします。 z 「メールアドレスの利用目的および注意事項」を理解し、メールアドレス登録に同意します。 → メールアドレスの利用目的および注意事項 ■ 本申請内容は、事実に相違ありません。  $\overline{\mathbf{z}}$ 本申請に虚偽の記載をして提出し、就学支援金の支給をさせた場合は、不正利得の徴収や3年以下の懲役又は Ⅲ 3 家計急変認定申請登録(家計急変理<br>由)に戻る 本内容で申請する

![](_page_24_Figure_2.jpeg)

10. ポータル画面

<span id="page-24-0"></span>![](_page_24_Picture_172.jpeg)

### 2. 操作説明

# 2-4.受給資格認定(家計急変)<二次審査>の申請をする

一次審査完了後、受給資格認定(家計急変)<二次審査>の申請を行います。

二次審査には、家計急変後の収入状況の登録が必要となります。(27~33ページで、各情報の登録方 法を説明します。)

#### 1. ポータル画面

![](_page_25_Picture_86.jpeg)

![](_page_26_Picture_147.jpeg)

![](_page_27_Picture_0.jpeg)

#### **個人番号カードを使用して自己情報を提出する**場合の手順は以下のとおりです。

![](_page_28_Figure_2.jpeg)

### 6.家計急変認定申請登録 (家計急変後の収入状況) <二次審査> 画面(1/2)

![](_page_29_Picture_148.jpeg)

![](_page_29_Picture_149.jpeg)

#### **システム**で提出する場合の手順は以下のとおりです。

6.家計急変認定申請登録 (家計急変後の収入状況) <二次審査> 画面(2/2)

![](_page_30_Picture_3.jpeg)

添付できるファイルには、 Ⅰ 以下の制限があります。 ・添付可能なファイル数は 保護者等1名につき5件 までです。 1件あたり3MB以下として ください。 ・形式は、JPEG形式 (拡張子.jpeg、.jpg)、 PDF形式、ZIP形式、 XLSX形式、XLS形式 としてください。 ■ 収入証明書類を削除す る場合は「 - 」をクリックし ます。 補足

![](_page_31_Picture_146.jpeg)

![](_page_32_Picture_142.jpeg)

## 9. ポータル画面

![](_page_32_Picture_143.jpeg)

**申請途中で一時保存・中断を行った後に申請を再開する**場合の手順は以下のとおりです。 申請中断後にポータル画面から「認定申請」ボタンをクリックすると、以下の「10.認定申請登録(再開確 認)画面」が表示されます。

#### 10. 認定申請登録 (再開確認) 画面

![](_page_33_Picture_137.jpeg)

補足

- 「はい」を選択した上で保 護者等情報の変更を行 う場合、詳細手順につい ては、「⑦家計急変・変 更手続編」マニュアルを参 照してください。
- <span id="page-33-0"></span>• 「いいえ」を選択した場合、 一時保存されていた情報 が削除されます。

# 2. 操作説明 2-5.受給資格認定(家計急変)の申請を取り下げる

家計急変支援の申請を取り下げる場合の手順は以下のとおりです。ポータル画面から「家計急変取下げ 届出」ボタンをクリックすると、以下の「1. 家計急変取下げ届出 (取下げ理由入力)画面」が表示されま す。

### 1. 家計急変取下げ届出 (取下げ理由入力)画面

![](_page_34_Picture_153.jpeg)